The University of Jordan

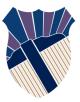

School of Engineering Mechanical Engineering Department Engineering Drawing & Descriptive Geometry (0904131) Spring 2020/2021

# Practice to AutoCAD

# 2D Drawing, 3D Modeling

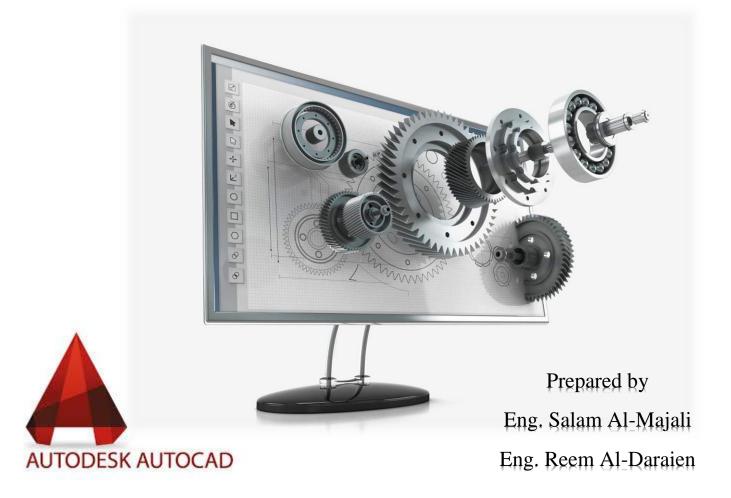

# Introduction to 2D Drawing in AutoCAD

- 1. Introduction to the software worksheet.
- 2. Drawing Limits: Metric and Imperial.
- 3. Zoom  $^{\circ}$  and Pan  $^{\odot}$ .
- 4. Snap (F9) 🛄 and Grid (F7) 🛄.
- 5. Line Line , Polyline Polyline and Spline Commands: Ortho. (F8) , Absolute, Relative, and Polar Coordinates.
- 6. Erase  $\swarrow$  and Move  $\stackrel{\bullet}{•}$  Commands.

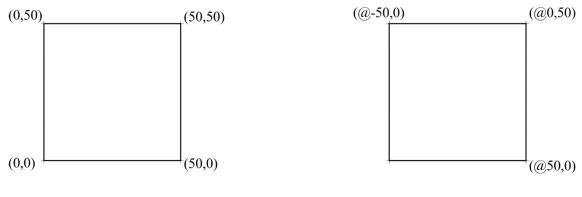

Absolute Coordinates

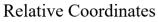

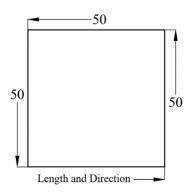

Ortho. Mode

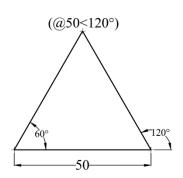

Polar Coordinates

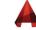

Draw the following exercises. Dimensions are in inches.

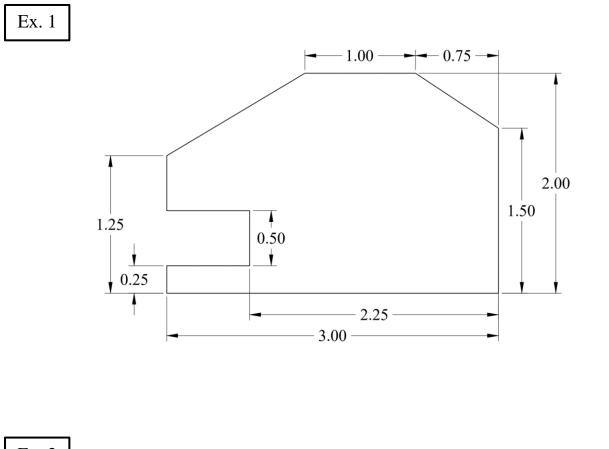

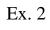

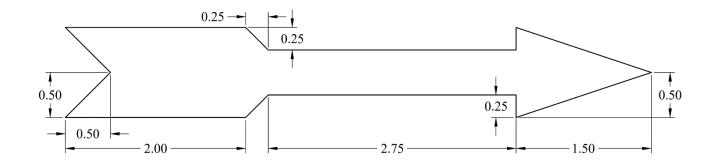

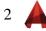

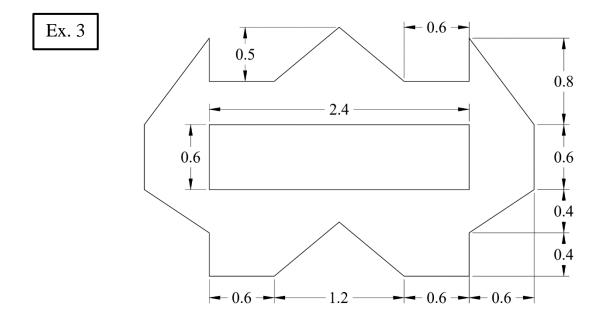

Draw the following exercises. Dimensions are in millimeters.

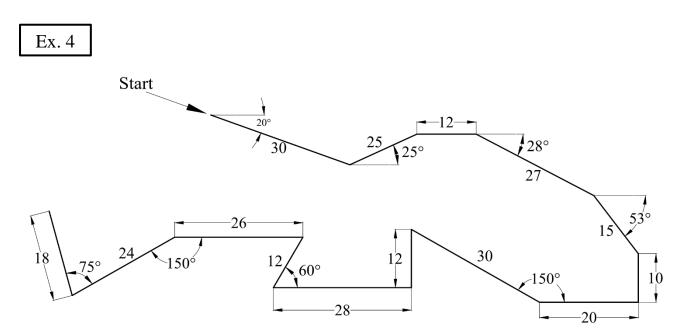

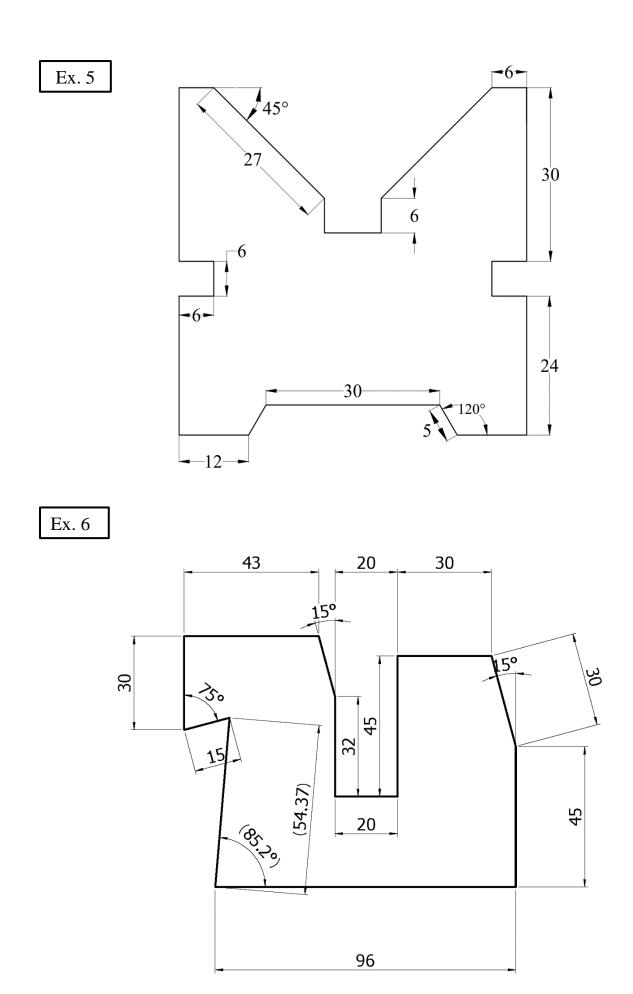

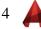

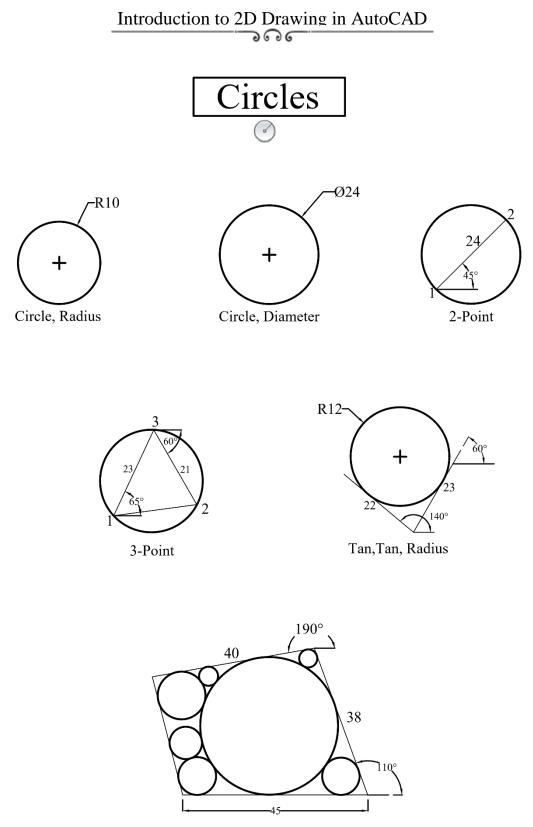

Tan, Tan, Tan

## **Object Snap**

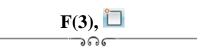

- 1. Using the **absolute coordinates**, draw a 4" **square** with lower left corner at (1.5, 2.5).
- 2. Draw a 1" radius **circle** with a center at (3.5, 4.5).
- 3. Draw four **circles** centered at (2,3), (5,3), (5,6) and (2,6) with 0.5 radius.
- 4. Draw a **point** at (@6,4.5).
- 5. Use **Object Snap** to draw line segments through 18 Points using the following modes:

| 1 | Center        | 10 | Tangent                                           |  |
|---|---------------|----|---------------------------------------------------|--|
| 2 | Quadrant      | 11 | Midpoint between Quadrant and Center              |  |
| 3 | Midpoint      | 12 | Intersection                                      |  |
| 4 | End           | 13 | Apparent Intersection of Lines (1-2) and (6-7)    |  |
| 5 | End           | 14 | Parallel to line $(9-10)$ , distance = 2.5        |  |
| 6 | Midpoint      | 15 | Node (0.5,0.5)                                    |  |
| 7 | Tangent       | 16 | <b>From</b> the upper right corner at (0.25,-0.5) |  |
| 8 | Center        | 17 | Extension of arc by (0.25)                        |  |
| 9 | Perpendicular | 18 | Near any point on top line                        |  |

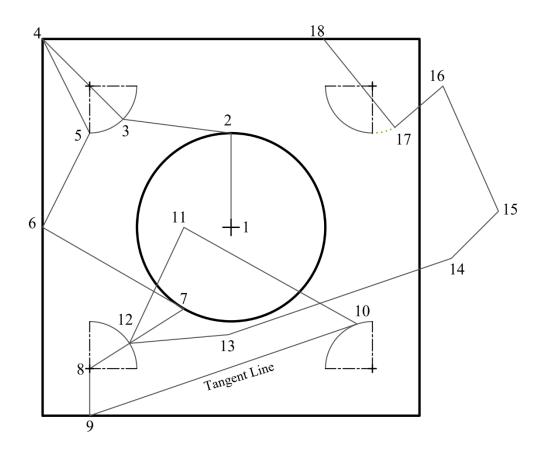

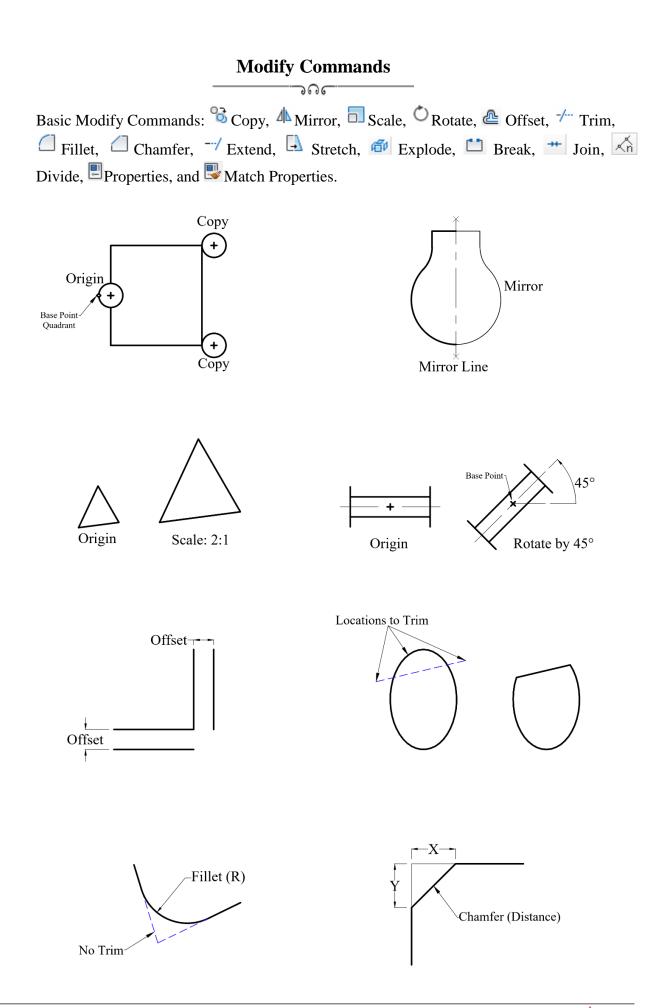

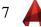

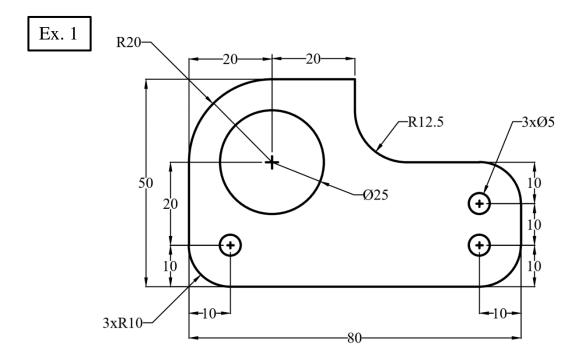

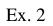

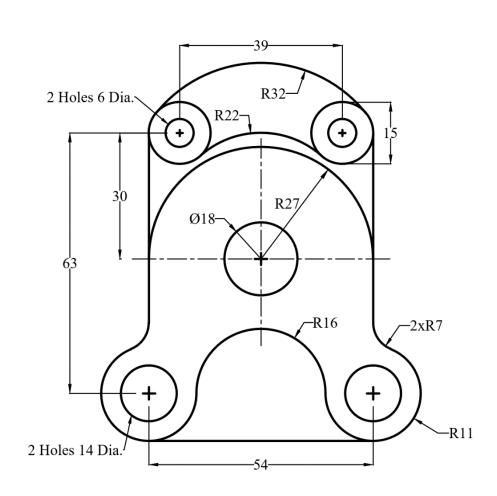

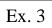

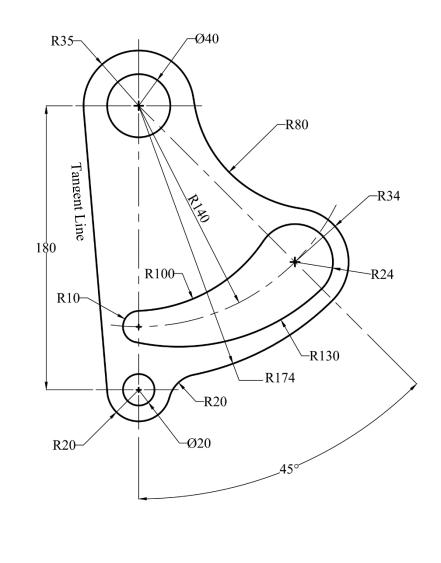

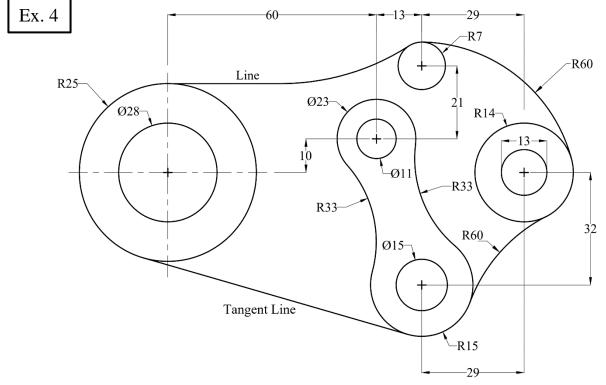

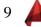

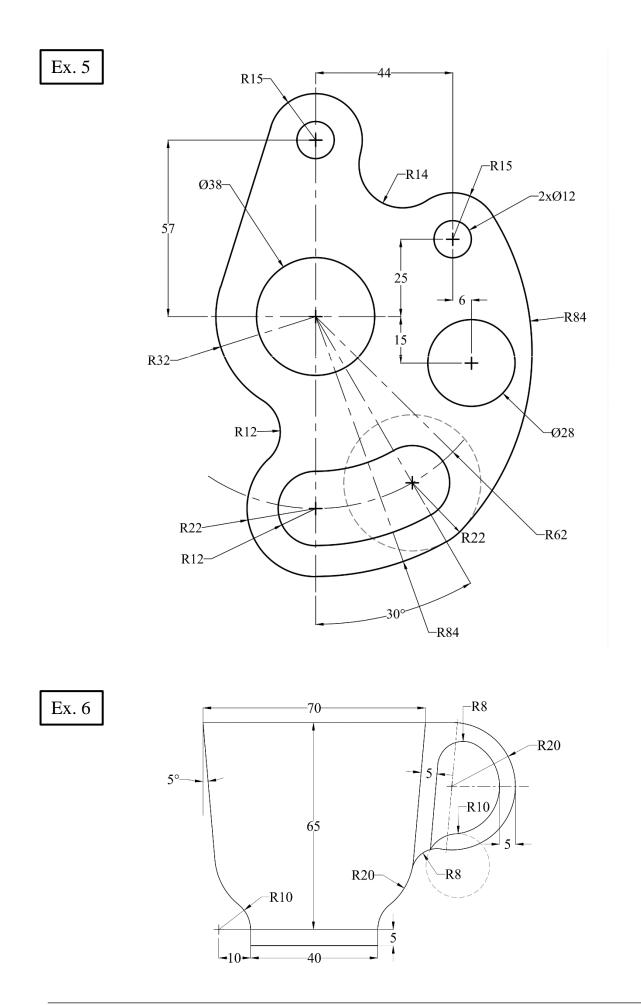

10

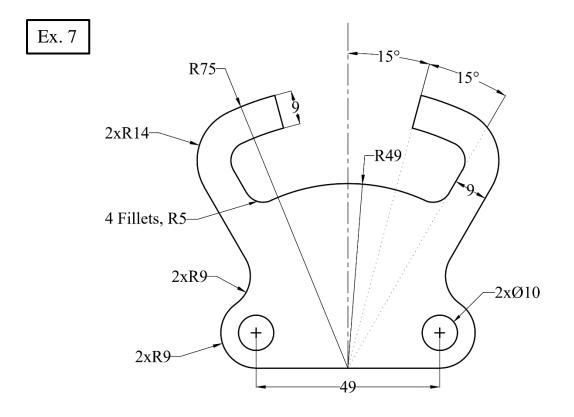

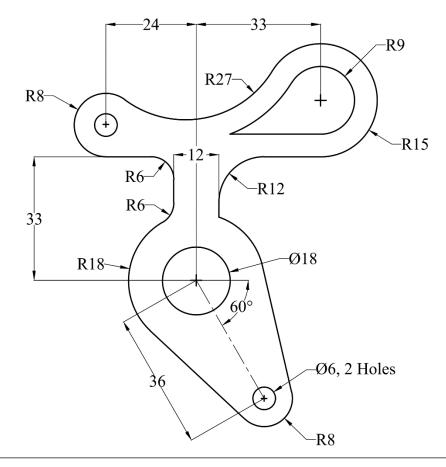

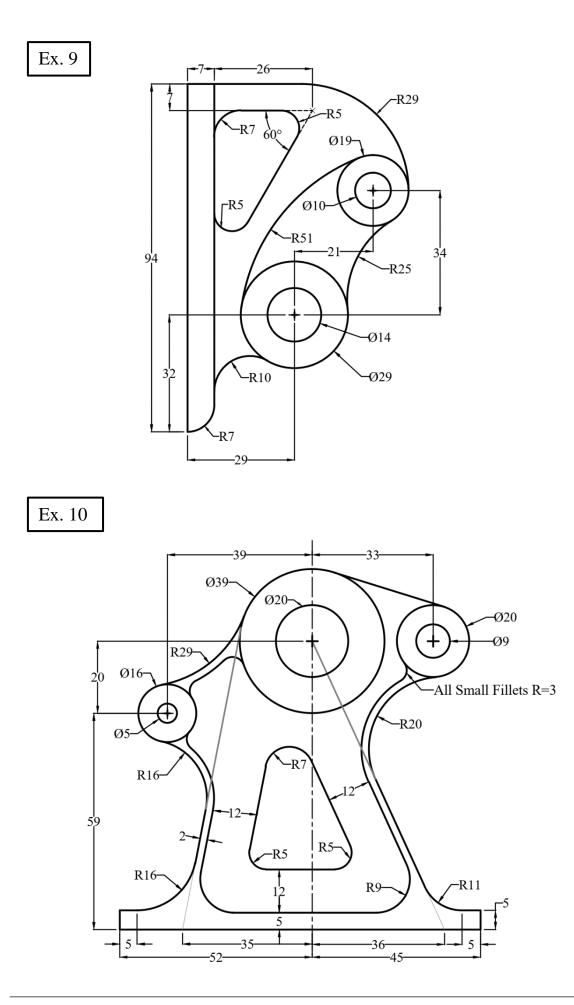

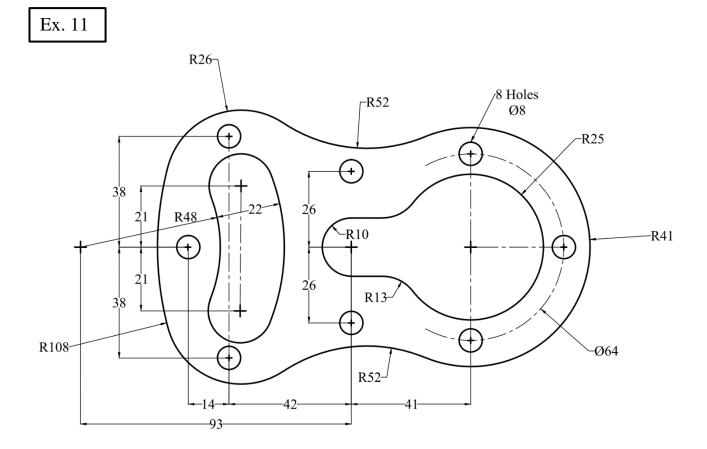

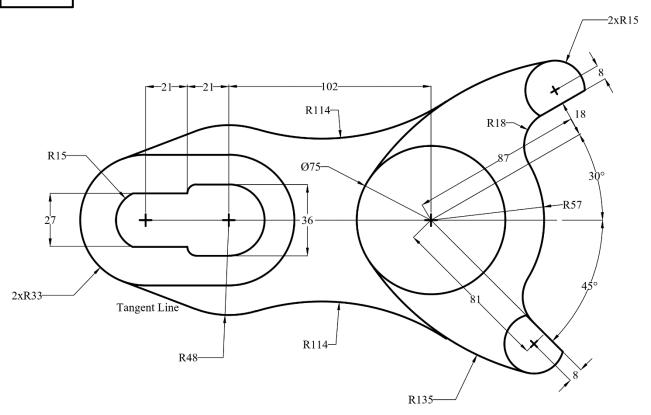

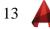

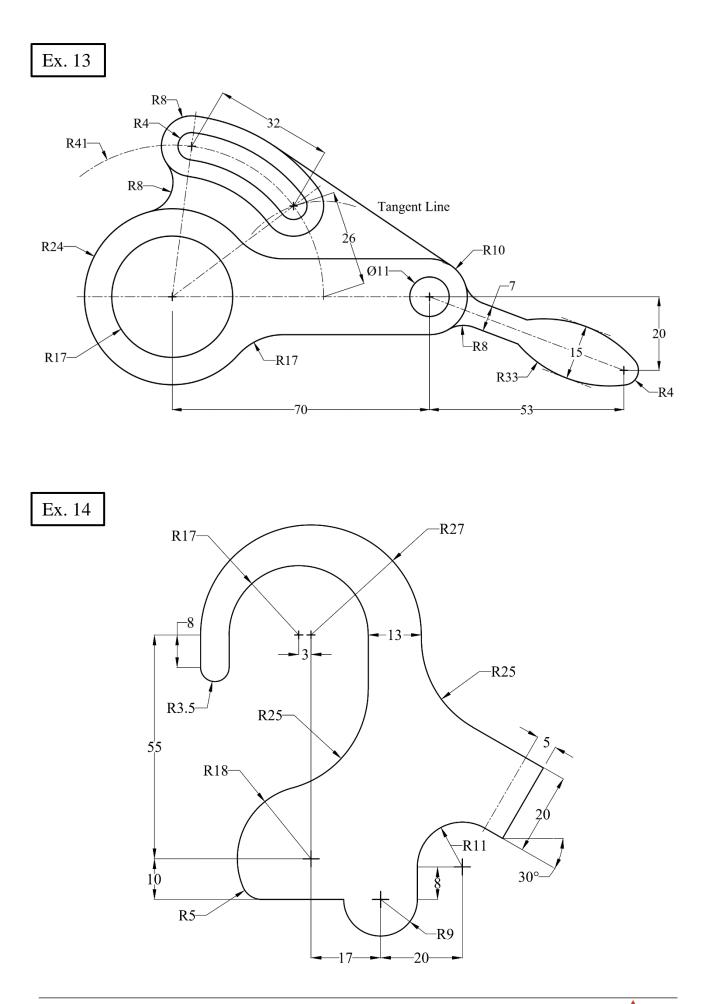

14

# **Rectangle and Polygon Commands**

ൈ

#### 1. Rectangle

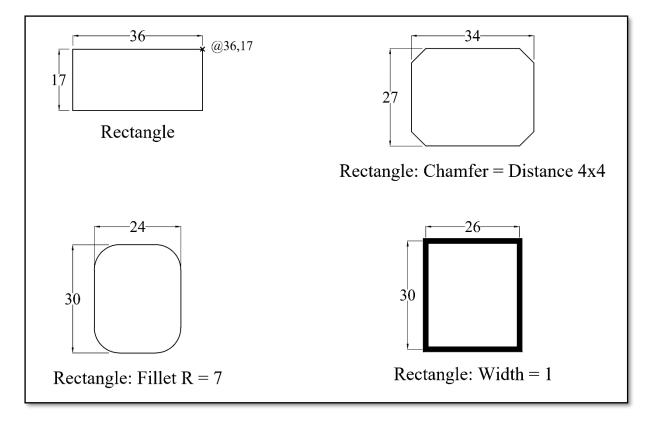

#### 2. Polygons:

- a. Center, Radius: Inscribed and circumscribed about the circle.
- b. Edge.

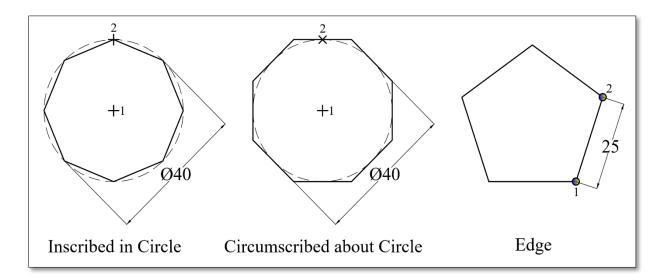

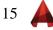

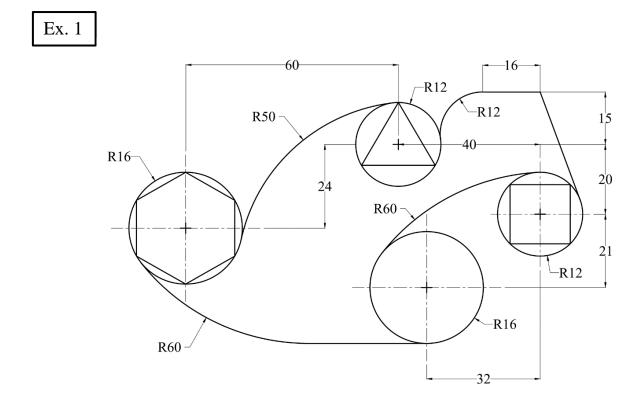

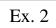

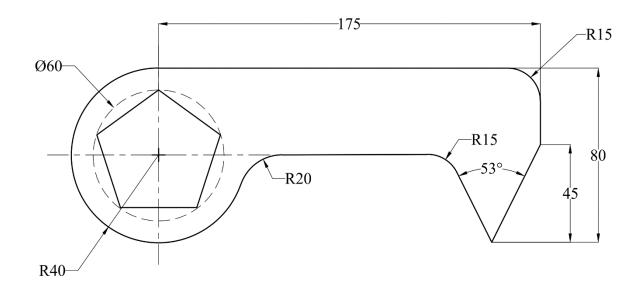

16

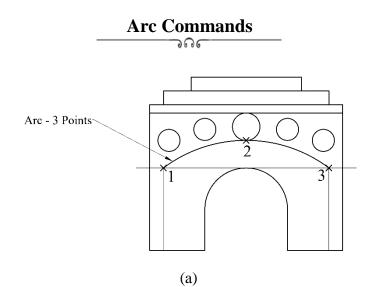

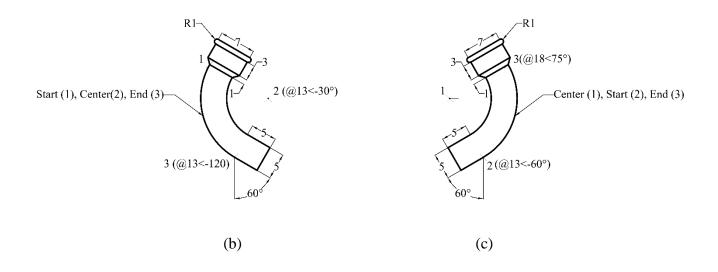

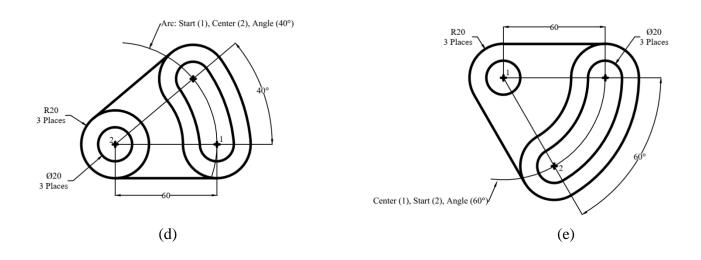

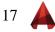

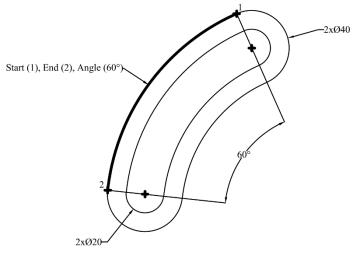

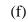

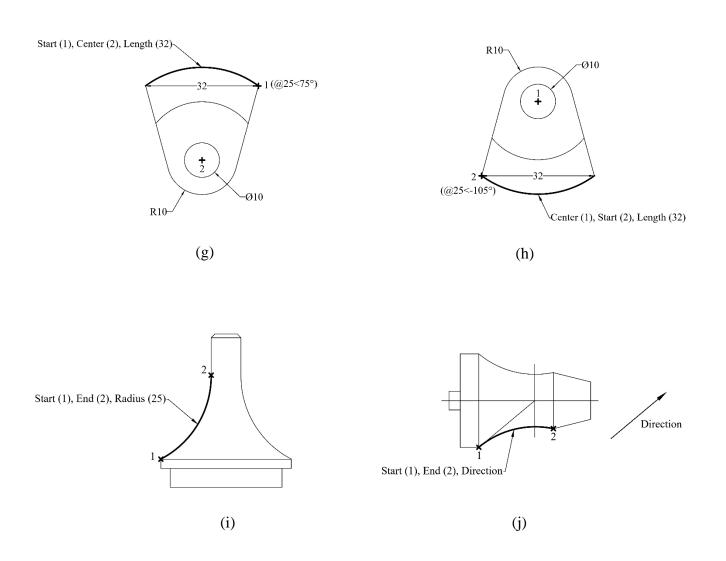

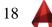

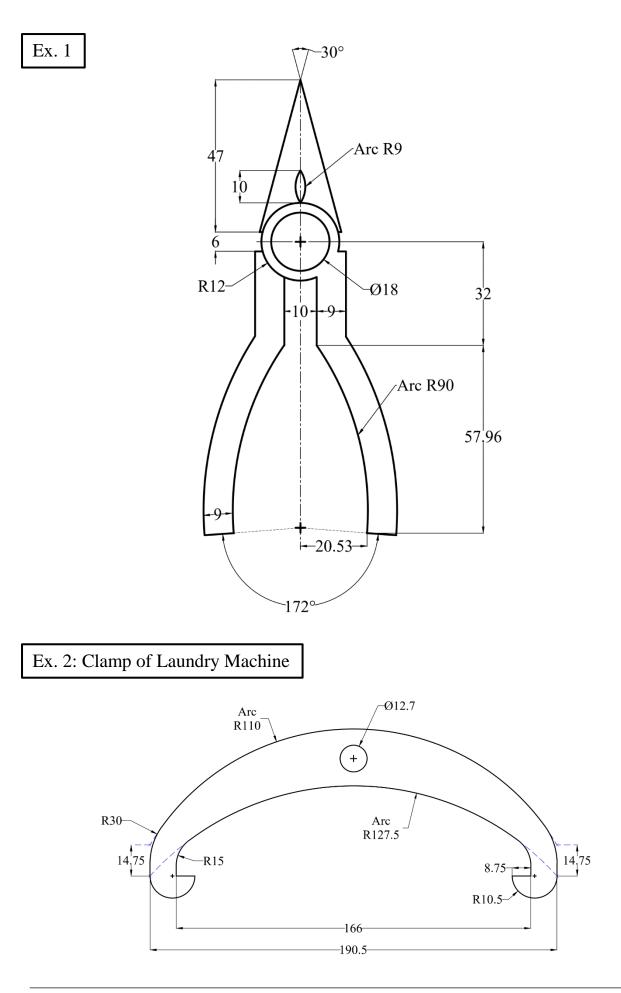

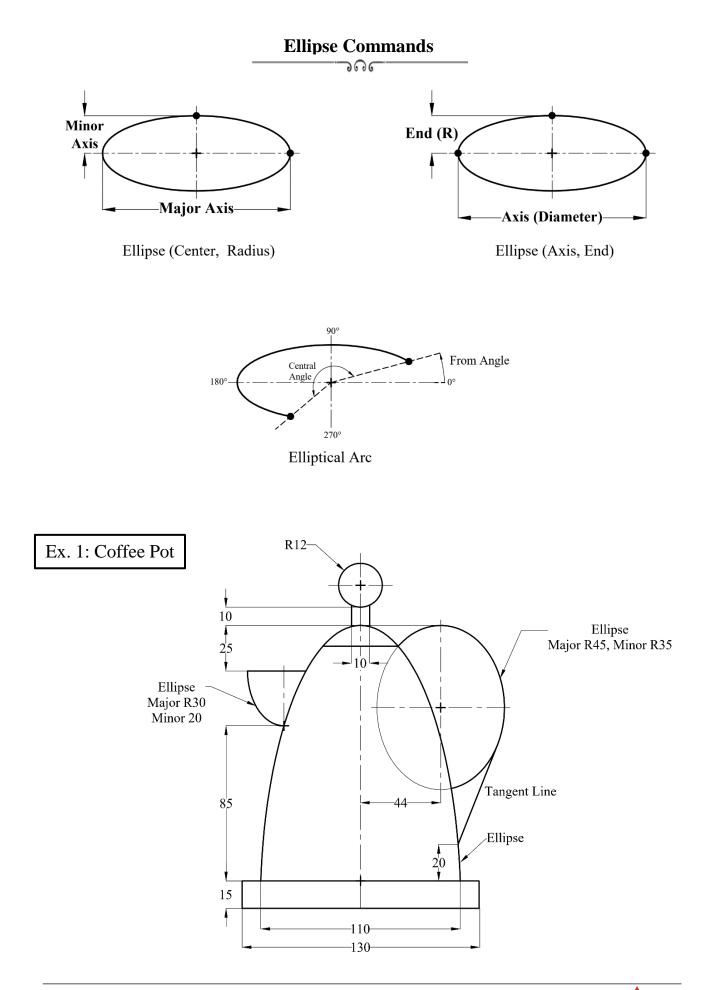

Ex. 2: Radar Station

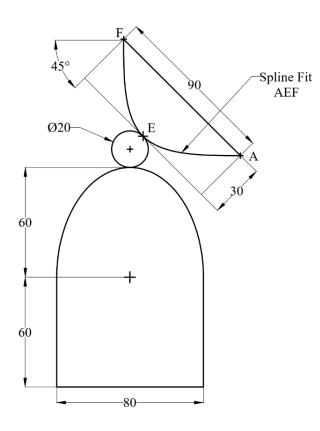

Ex. 3: Toy Aeroplane

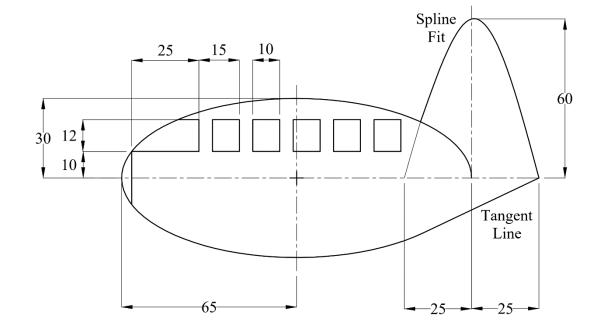

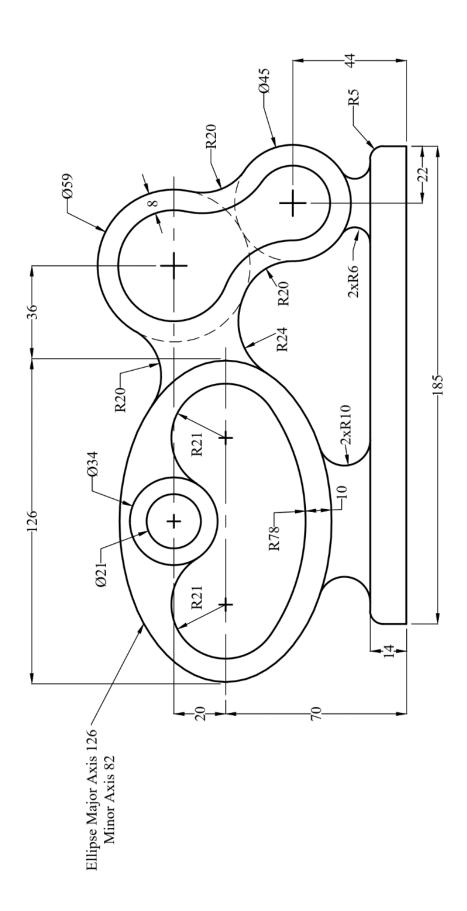

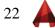

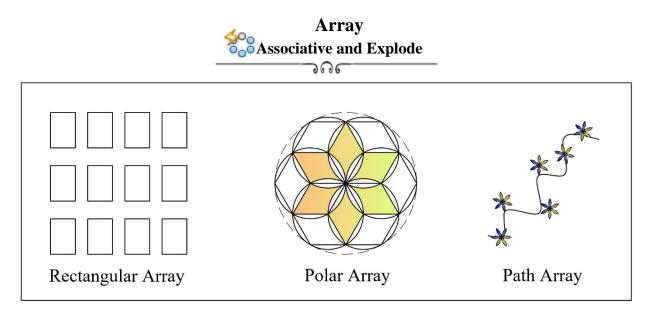

Draw the following patterns in exercise from (1) to (8) using Polar Array Command.

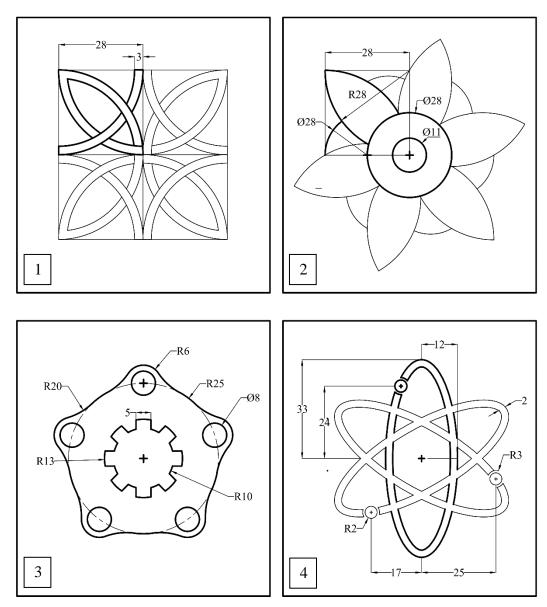

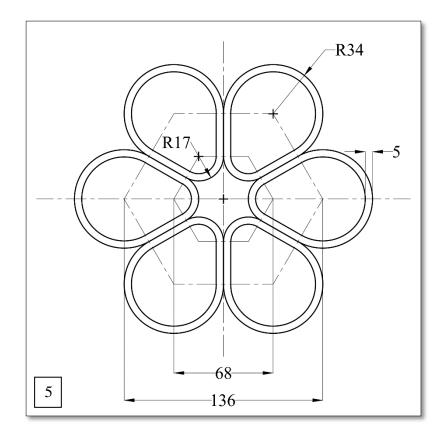

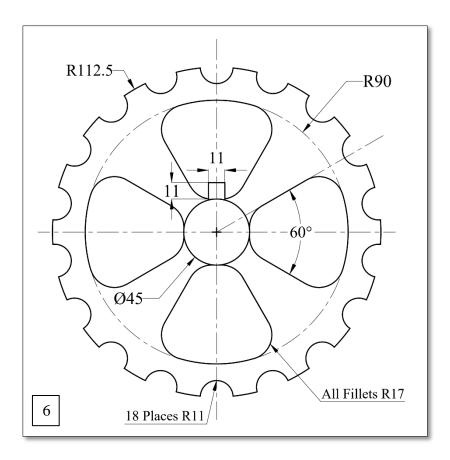

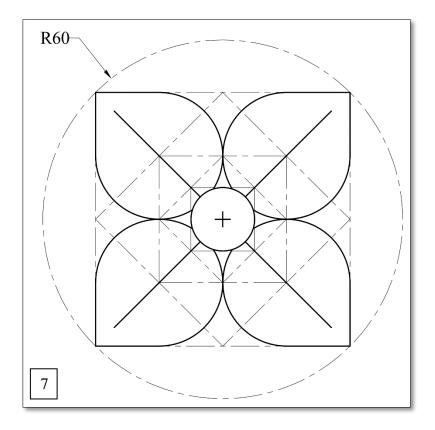

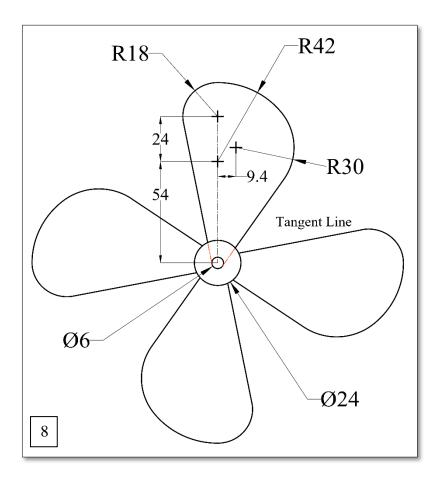

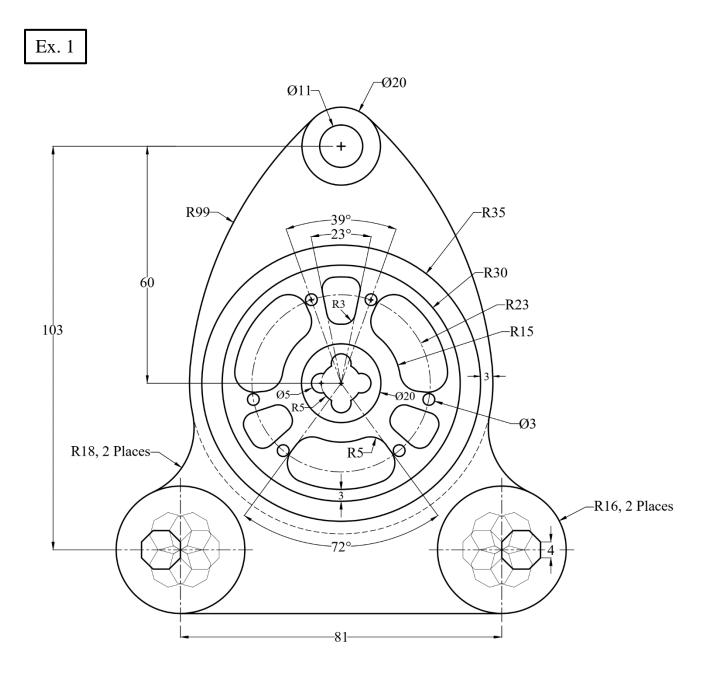

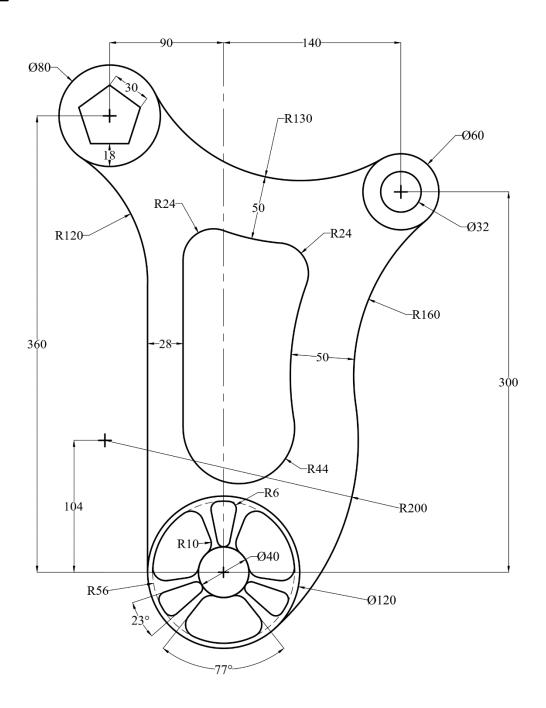

## Join, Region, Boundary, Hatch, and Area

ൈ

#### Case A:

- 1. Use the **Polyline** command to draw the outline of the given layout.
- 2. Use the **Offset** command to draw the inner wall. (Offset Distance = 3).
- 3. Hatch the area as shown in the Figure. (Type: ANSI31, Scale: 2).
- 4. Find the Area and the Perimeter of the hatched zone.

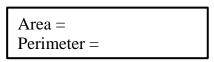

- 5. Use the Text command to insert the Area and the Perimeter values on the screen.
- 6. Put all **Dimensions** on the Figure.

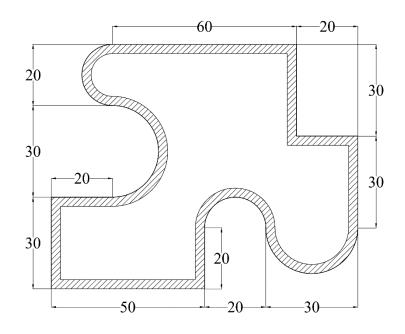

#### Case B:

- 1. Use the **Line** command to draw the outlines of the given layout.
- 2. Use Join or Boundary commands to turn the outlines into one.
- 3. Use the **Offset** command for the inner wall. (Offset Distance = 3).
- 4. Use (Add and Subtract Area) command to find the Area of the inner wall.

Add Area = Subtract Area =

- 5. Use the **Text** command to insert the **Area** and the **Perimeter** values on the screen.
- 6. Put all **dimensions** on the Figure.

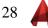

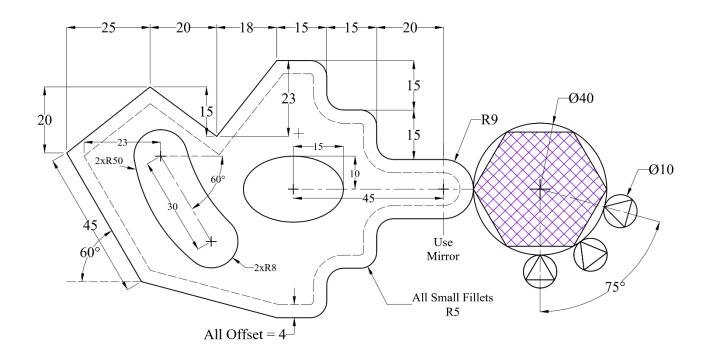

Ex. 2

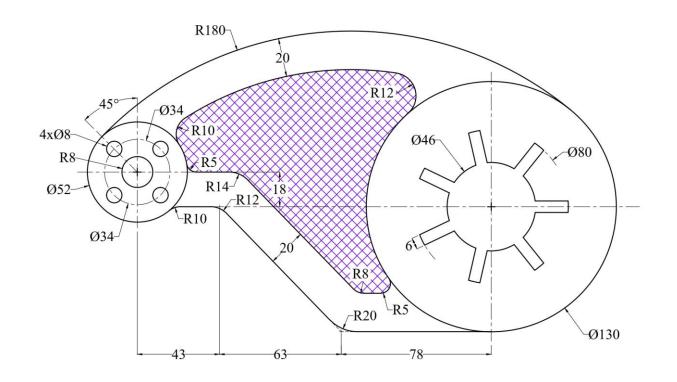

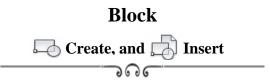

1. Draw the following "Door", create a block, and name it "Door".

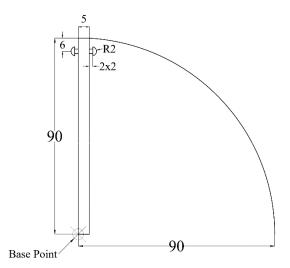

2. Insert the "Door" block in the proper places as shown in the given layout. Scale: 10:1

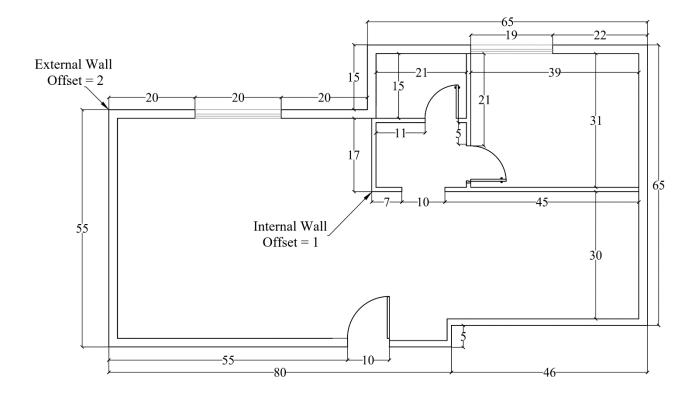

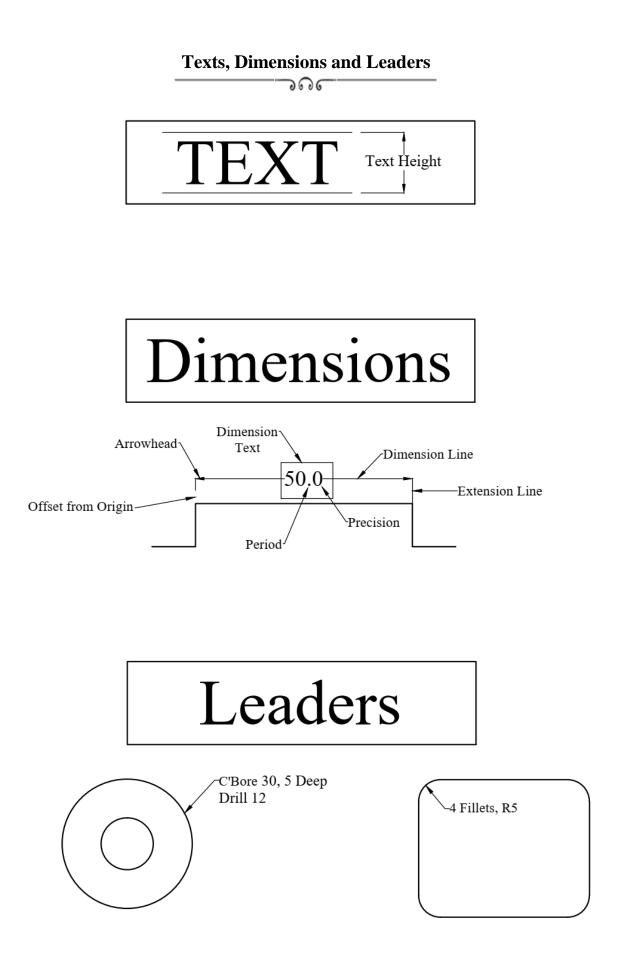

### **Dimensioning Rules**

ൈ

#### A. Dimension Placement

- Place dimensions on the most descriptive views.
- Take dimensions from visible lines not from hidden lines.
- Organize and align dimensions for ease of reading.
- The dimensions are normally positioned to maintain a minimum of 3/8" (9.52mm) open space around the object.
- Do not repeat dimensions.
- Dimensions should not cross other lines (unless necessary).
- Extension lines may cross other extension lines or object lines if necessary.
- Arrowheads are long and narrow (3 to 1 ratio).
- Do not place dimensions within views (unless necessary).
- Give an overall dimension and omit one of the chain dimensions.
- Shorter dimensions are placed inside longer ones.
- Angles may be dimensioned either by coordinates or angular measurements in degrees.
- Place angular dimensions outside the angle.
- Dimension cylinders in their rectangualr views with diameter.

#### **B.** Dimensioning for Holes

- Dimension holes in the circular view.

#### C. Dimensioning for Fillets, Rounds, and Arcs

- **<u>Rounds</u>** are dimensioned either by a leader pointing toward the center of the arc or the arrow may be placed inside (if space permits).

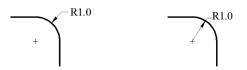

- A very slightly rounded corners may be denoted by: Break Corner.
- **<u>Fillets</u>** (inside rounded corners) are dimensioned by the same rules as rounds.
- If all fillets and rounds have equal radii, the note "All Fillets and Rounds 1.0R" may be used instead of dimensioning each sperately.
- <u>Arcs</u> are dimensioned with a radius. Small arcs are dimensioned as they were fillets and rounds.

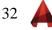

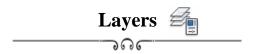

- 1. Create six layers as indicated in the table below with different colors.
- 2. Put all dimensions.
- 3. Find the area of the hatched zone and insert its value as a text on the screen.

| Layer                                       | Name       | Line Type  | Line Weight |  |  |  |
|---------------------------------------------|------------|------------|-------------|--|--|--|
| 1                                           | Outlines   | Continuous | 0.50        |  |  |  |
| 2                                           | Centerline | Center 2   | 0.35        |  |  |  |
| 3                                           | Hatch Line | Continuous | 0.30        |  |  |  |
| 4                                           | Dimensions | Continuous | 0.30        |  |  |  |
| 5                                           | Text       | Continuous | 0.50        |  |  |  |
| Note: You can give any name for the layers. |            |            |             |  |  |  |

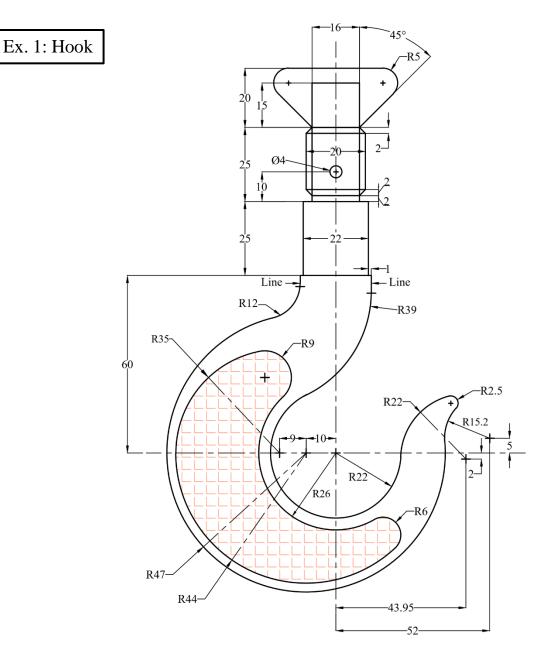

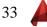

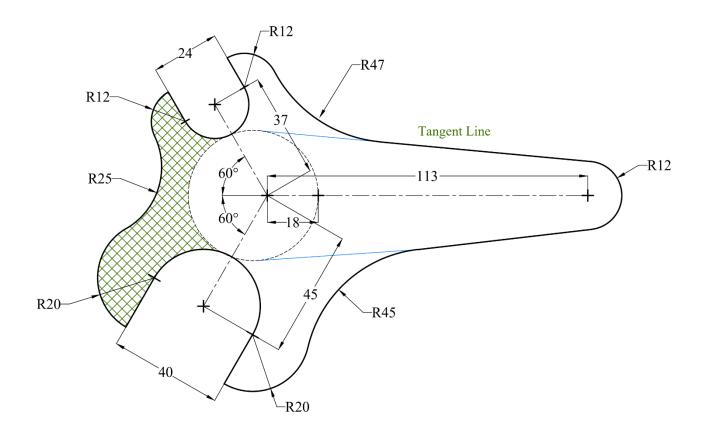

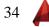

# Layout Plot and Publish

າດເ

In reference to the previous exercise (Ex. 1); Hook,

- 1. Create a new Page Setup and name it "Hook".
- 2. Change the following settings:
  - a. Printer: Your current Windows system printer or choose DWF to PDF.pc3.
  - b. **Paper Size**: ISO A3 ( $420 \times 297$  mm).
  - c. **Plot area:** Window or Layout.
  - d. **Plot scale** = 1:1.
  - e. **Orientation**: Portrait.
- 3. Use the **Plot** command.
- 4. If the Plot command is not used, tab to "Layout" and repeat the above steps.
- 5. Use **Viewport** command and choose (**1 viewport**) to draw the required view.
- 6. Use **Publish** command to create the layout as a **Pdf** file.

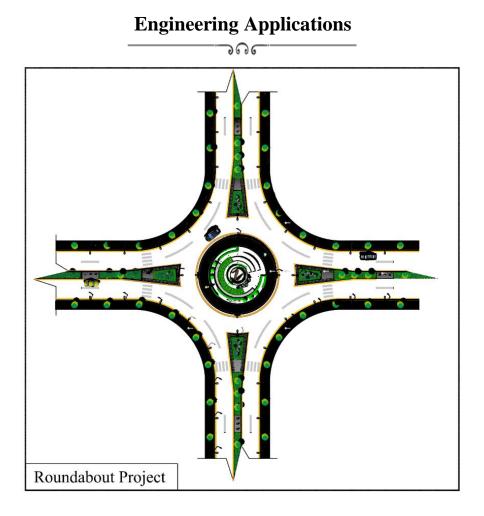

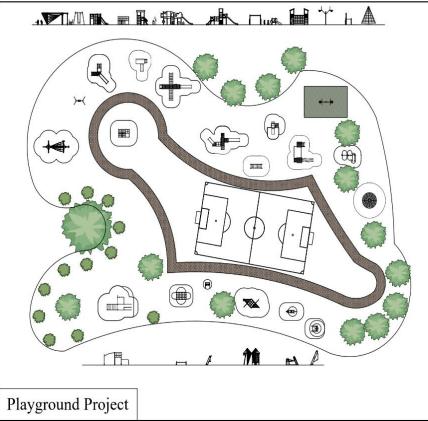

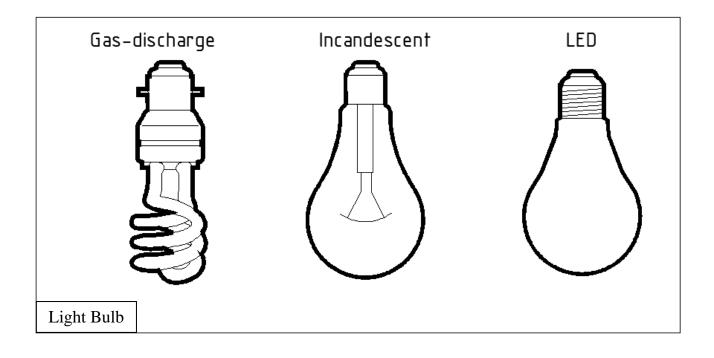

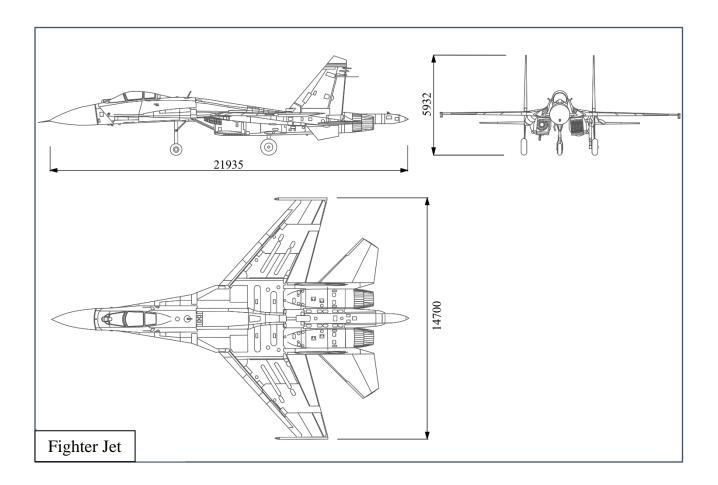

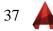

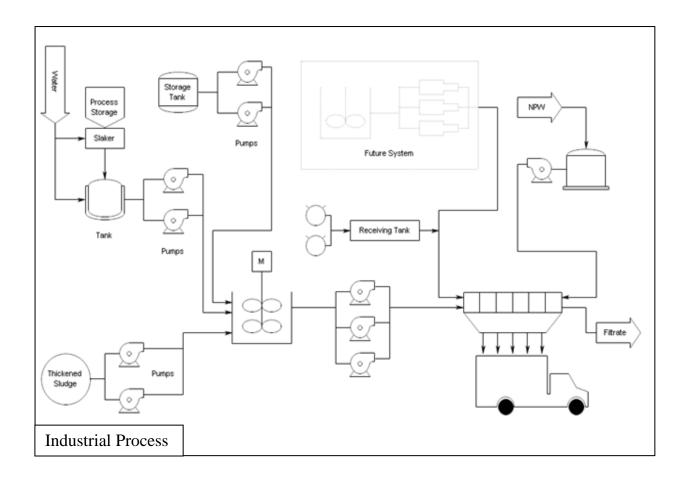

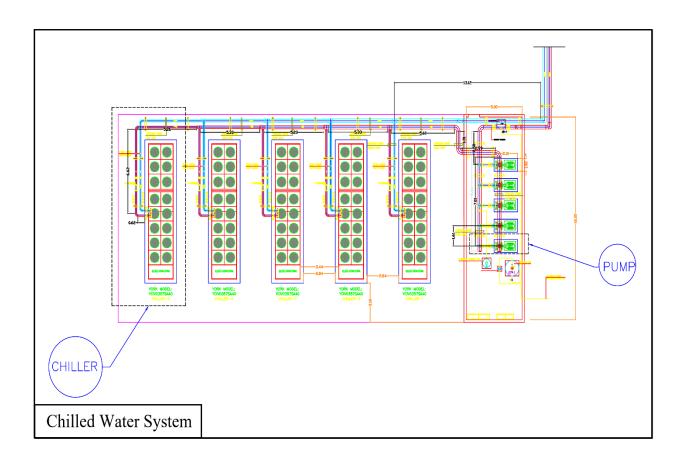

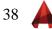

#### Past Exam (1)

າດເ

- 1. Draw the following Figure using the appropriate layers.
- 2. <u>Hatch</u> the zone as shown in the Figure.
- 3. Find the **<u>area</u>** of the hatched zone.
- 4. Copy the Figure and make it as a block.
- 5. Put all <u>dimensions</u> on the original drawing.
- 6. Insert the block with a <u>scale</u> (2) and a rotational <u>angle</u>  $(30^{\circ})$ .

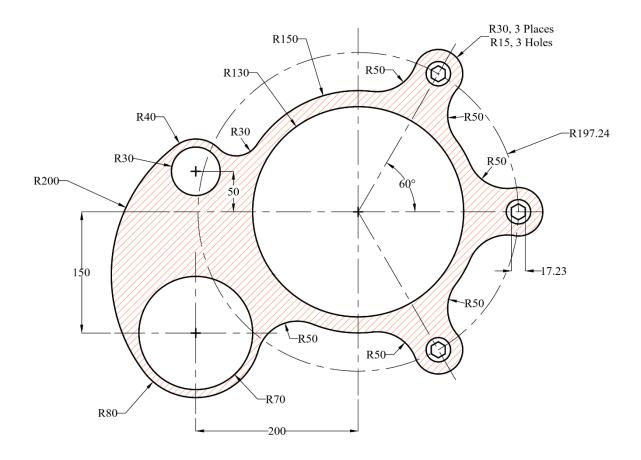

#### Past Exam (2)

ൈ

- 1. Draw the following Figure using the appropriate layers.
- 2. <u>Hatch</u> the zone as shown in the Figure.
- 3. Find the **<u>area</u>** of the hatched zone.
- 4. Copy the Figure and make it as a block.
- 5. Put all <u>dimensions</u> on the original drawing.
- 6. Insert the block with a <u>scale</u> (0.5) and a rotational <u>angle</u>  $(75^{\circ})$ .

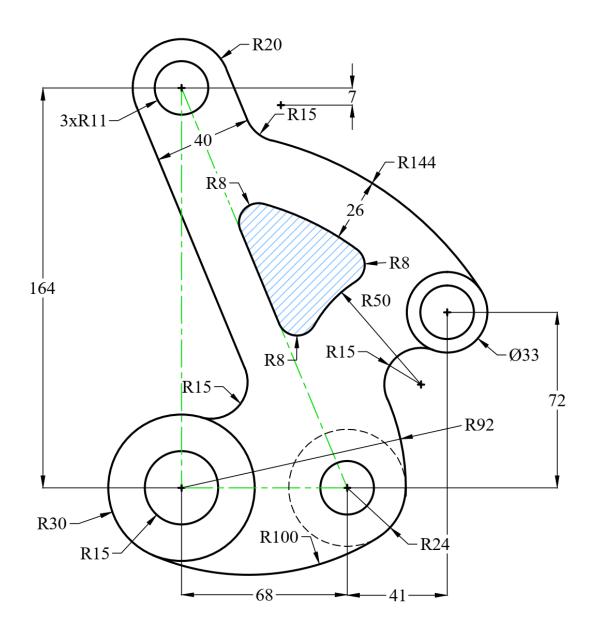

## Past Exam (3)

າດເ

- 1. Draw the following Figure using the appropriate layers.
- 2. <u>Hatch</u> the zone as shown in the Figure.
- 3. Find the **<u>area</u>** of the hatched zone.
- 4. Copy the Figure and make it as a block.
- 5. Put all <u>dimensions</u> on the original drawing.
- 6. Insert the block with a <u>scale</u> (0.75) and a rotational <u>angle</u>  $(30^{\circ})$ .

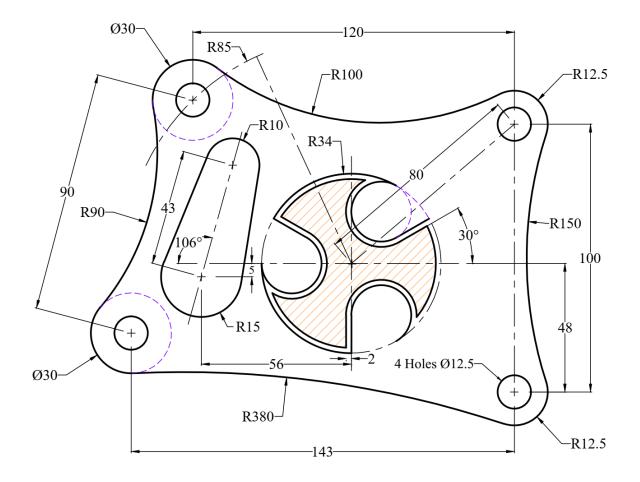

### Past Exam (4)

າດເ

- 1. Draw the following Figure using the appropriate layers.
- 2. <u>Hatch</u> the zone as shown in the Figure.
- 3. Find the **<u>area</u>** of the hatched zone.
- 4. Copy the Figure and make it as a block.
- 5. Put all <u>dimensions</u> on the original drawing.
- 6. Insert the block with a <u>scale</u> (0.5) and a rotational <u>angle</u>  $(60^{\circ})$ .

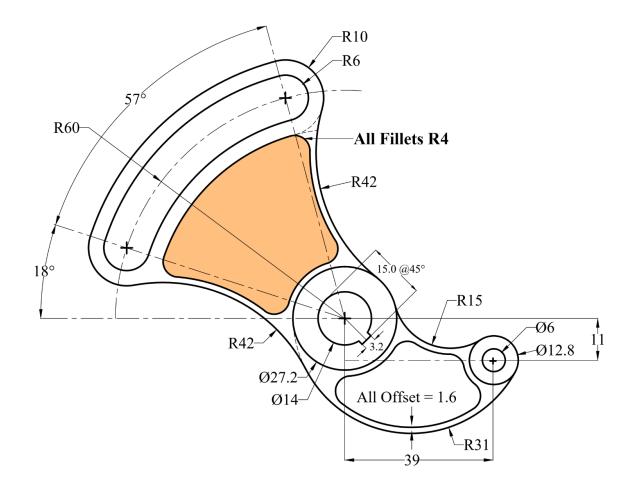

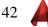

# Past Exam (5)

1. Draw the following sectional and frontal views using the appropriate layers. Start from

point C and create the array items first.

- 2. Find the <u>area</u> of the hatched zone.
- 3. Copy the Figure and make it as a block.
- 4. Put all <u>dimensions</u> on the original drawing.
- 5. Insert the block with a <u>scale</u> (0.6) and a rotational <u>angle</u>  $(80^{\circ})$ .

Note: Start by drawing the array pattern.

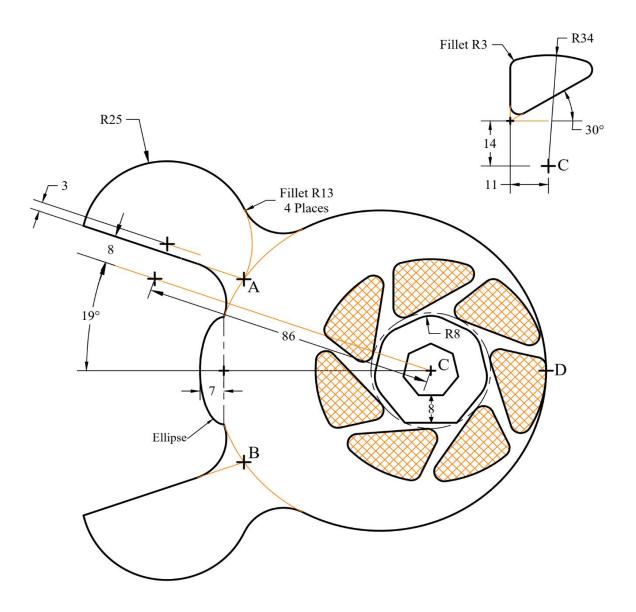

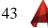

# Past Exam (6)

ಾರ್

- 1. Draw the following sectional and frontal views using the appropriate layers.
- 2. <u>Hatch</u> the zone as shown in the Figure.
- 3. Find the **<u>area</u>** of the hatched zone.
- 4. Copy the Figure and make it as a block.
- 5. Put all <u>dimensions</u> on the original drawing.
- 6. Insert the block with a <u>scale</u> (0.35) and a rotational <u>angle</u>  $(60^{\circ})$ .

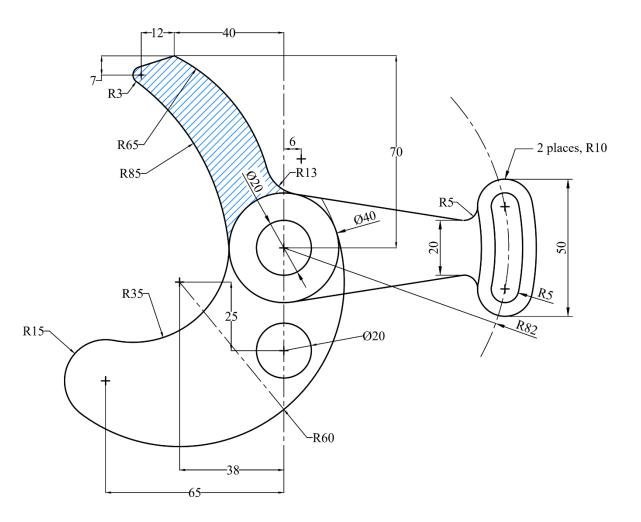

# Solids and Universal Coordinates System

Using the solids in 3D Modeling worksheet to draw the following.

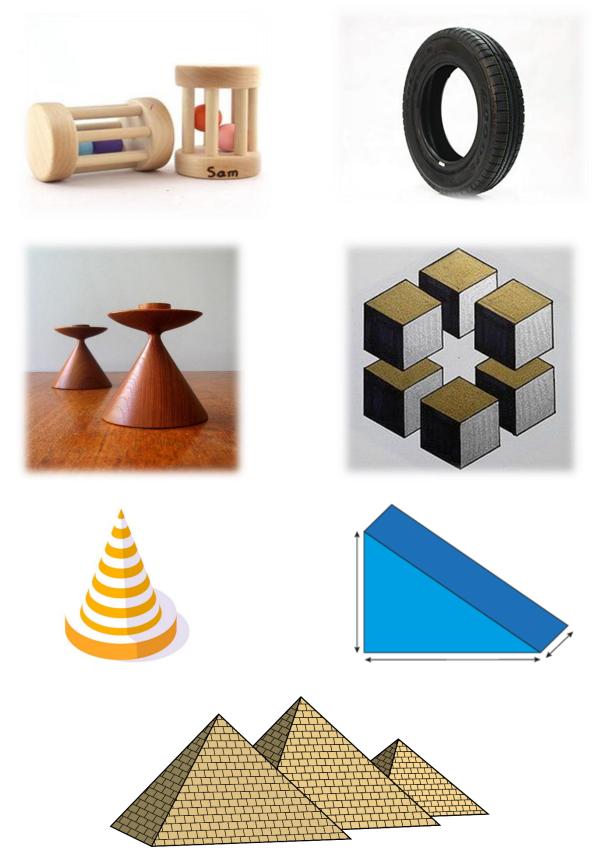

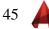

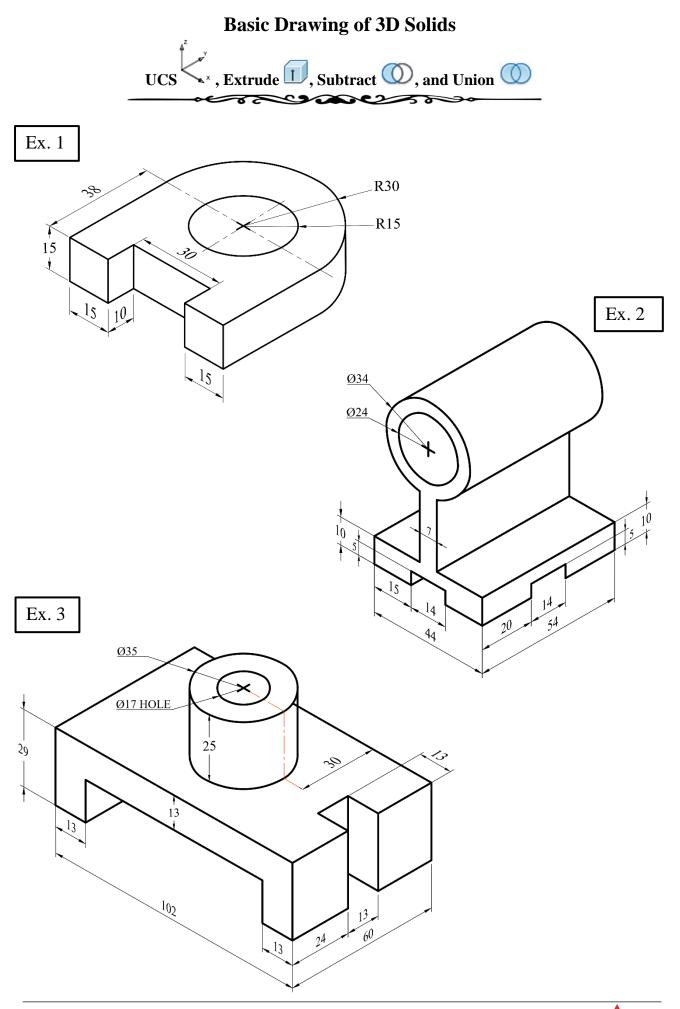

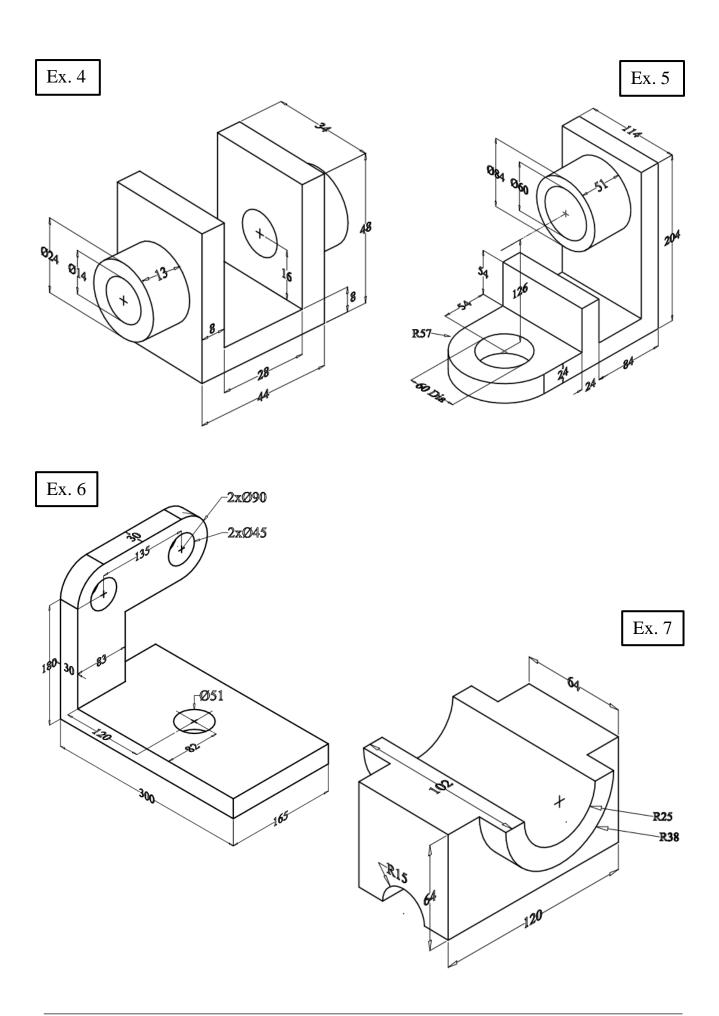

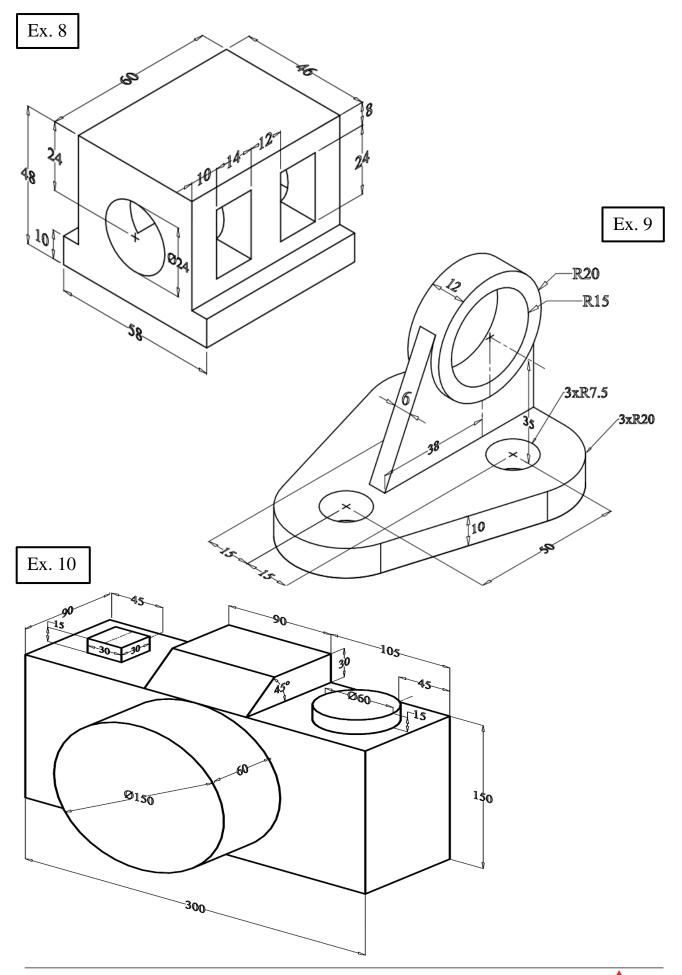

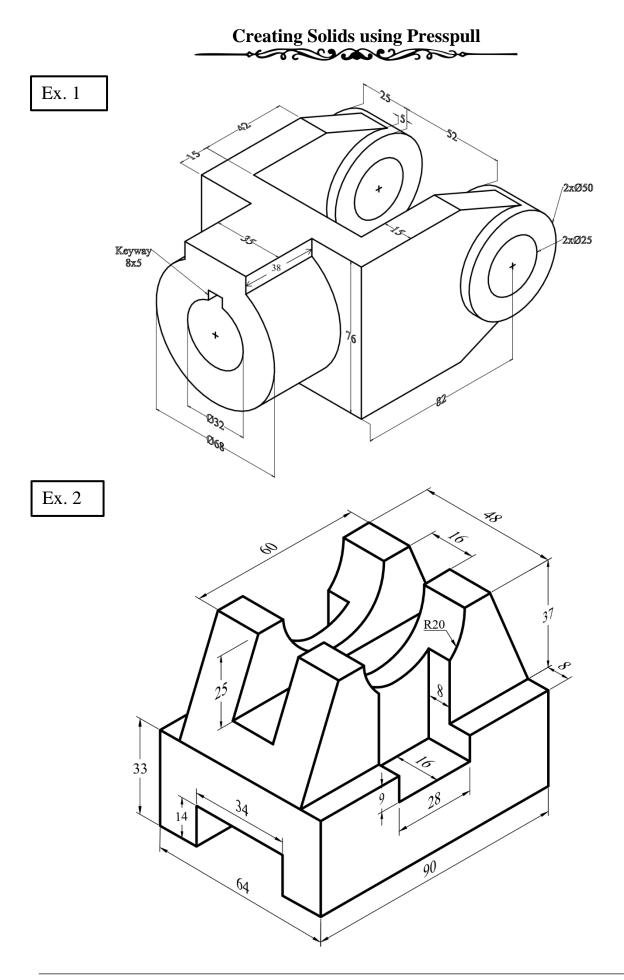

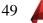

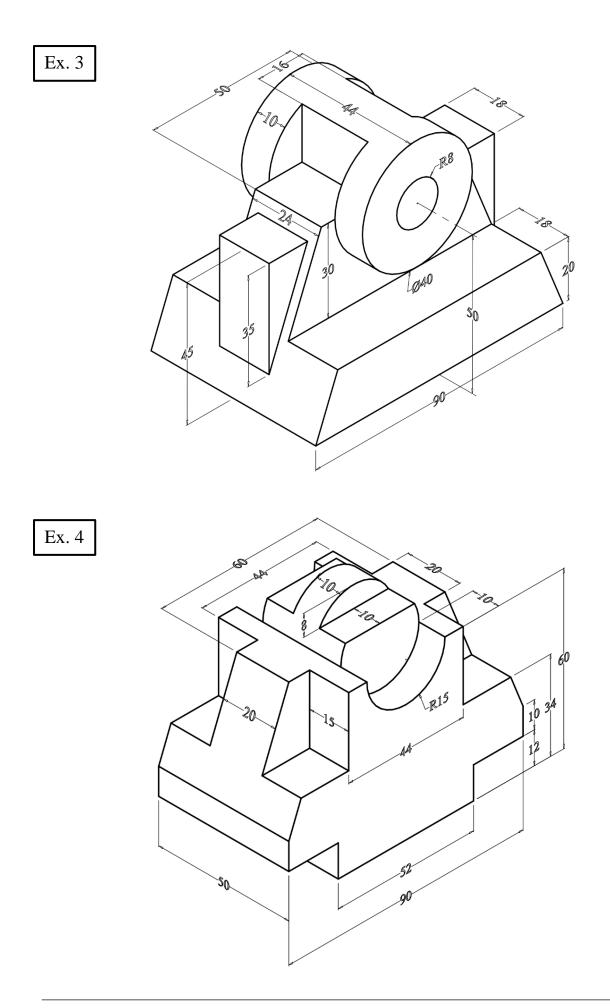

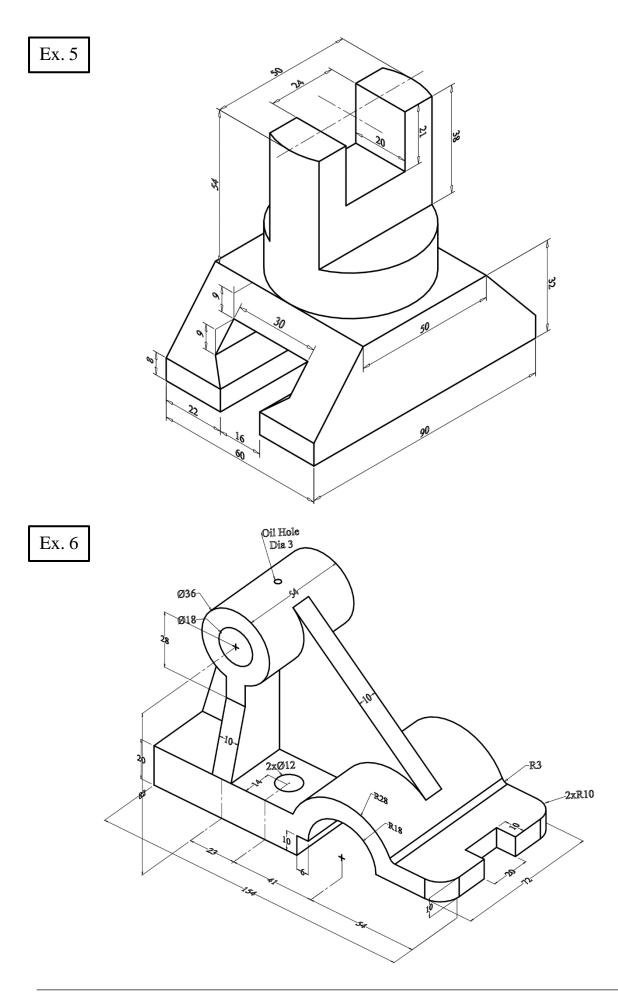

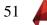

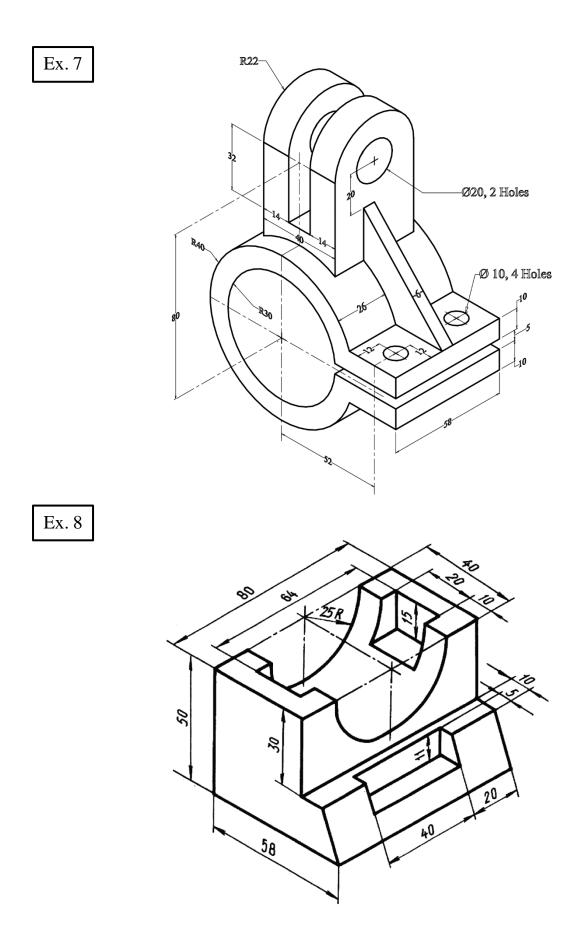

52

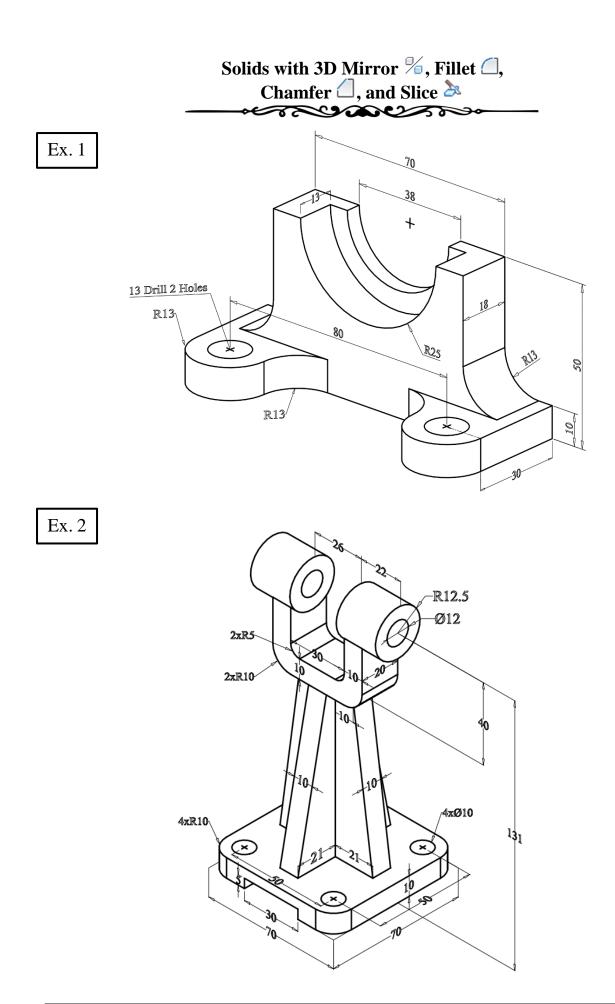

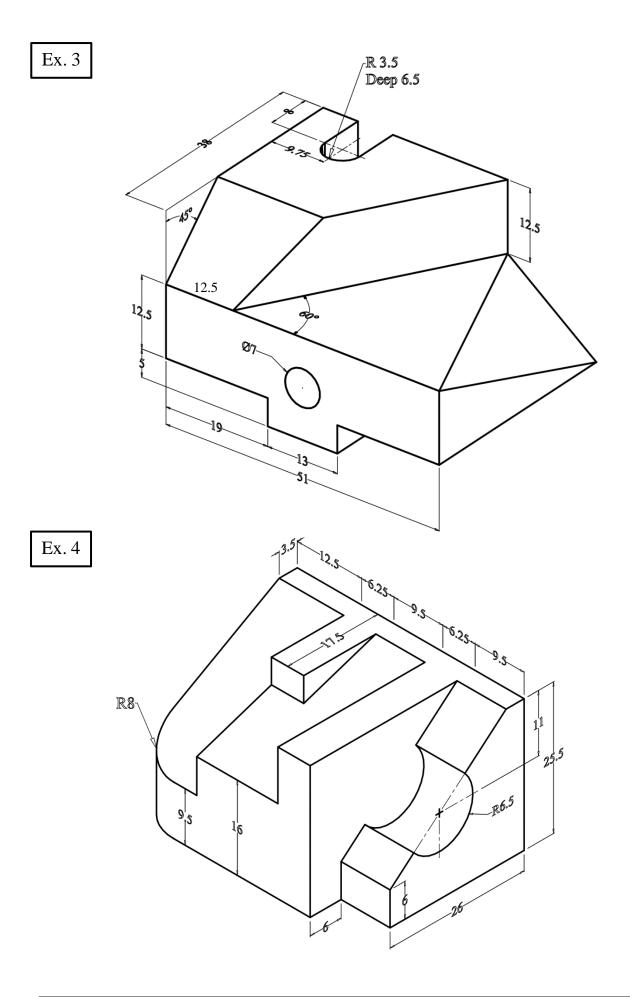

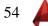

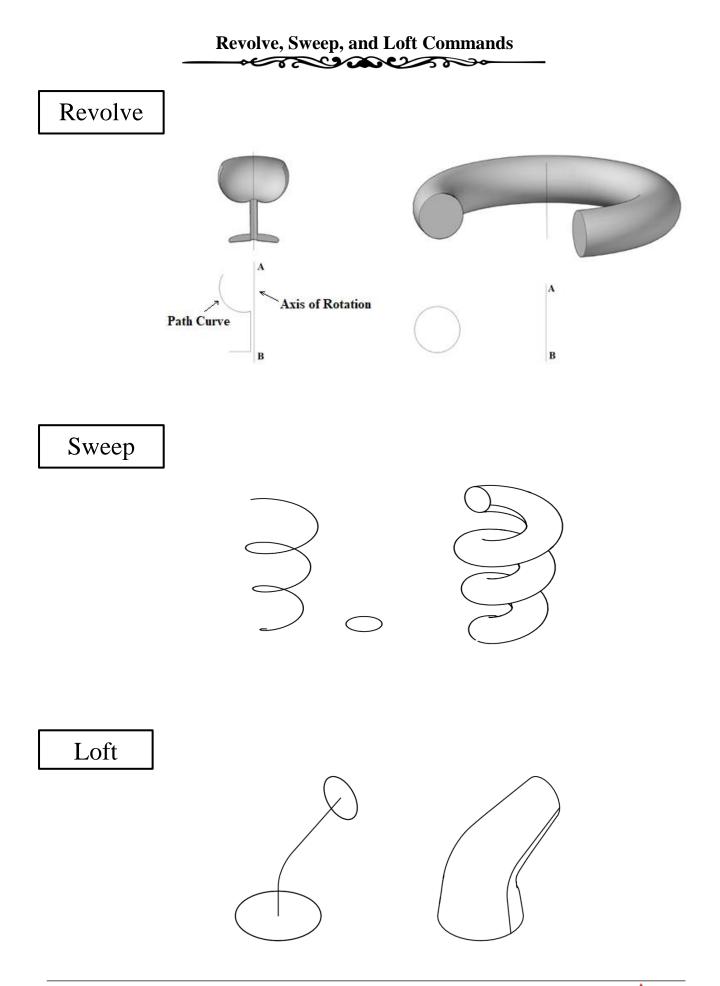

55

Ex. 1

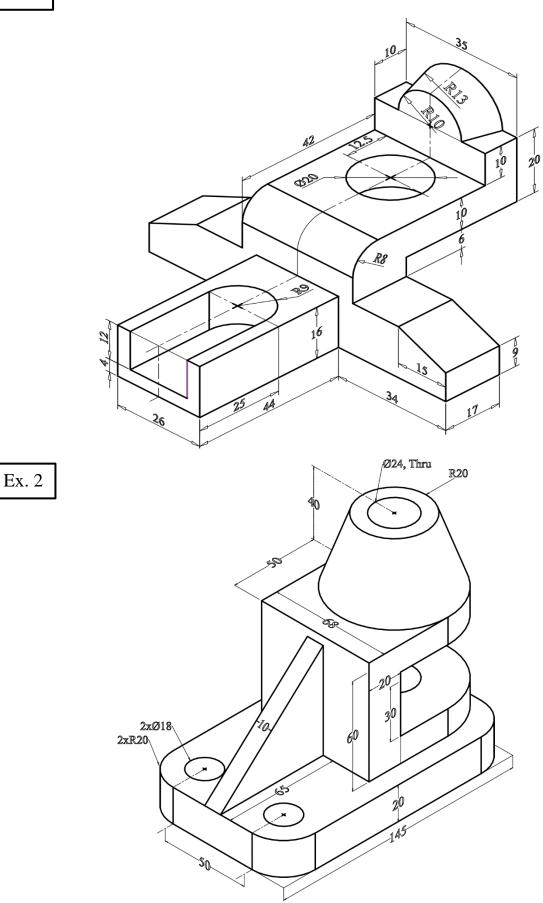

Sectioning and Hatching

Draw the following 3D solid, make a **copy** of the object then make a **full sectional front** view using the cutting plane **A-B**.

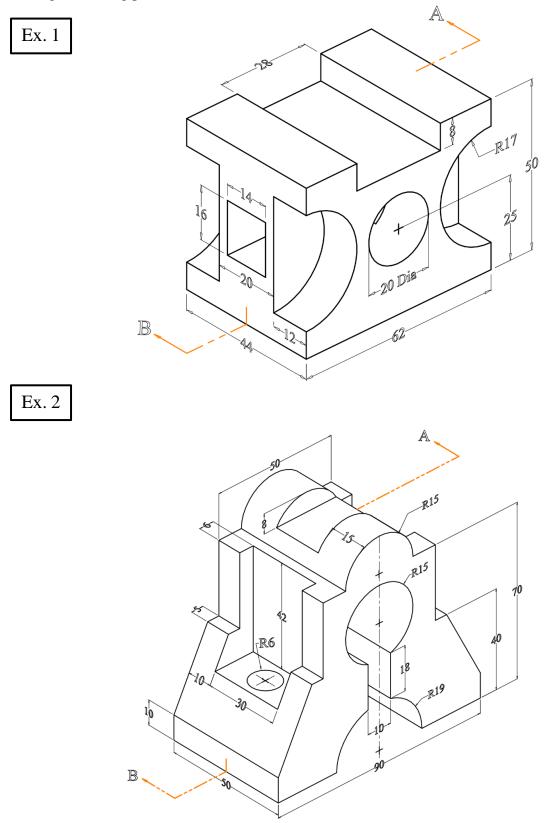

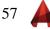

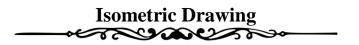

For the given front and side views, construct a 3D-Solid for each of the following exercises.

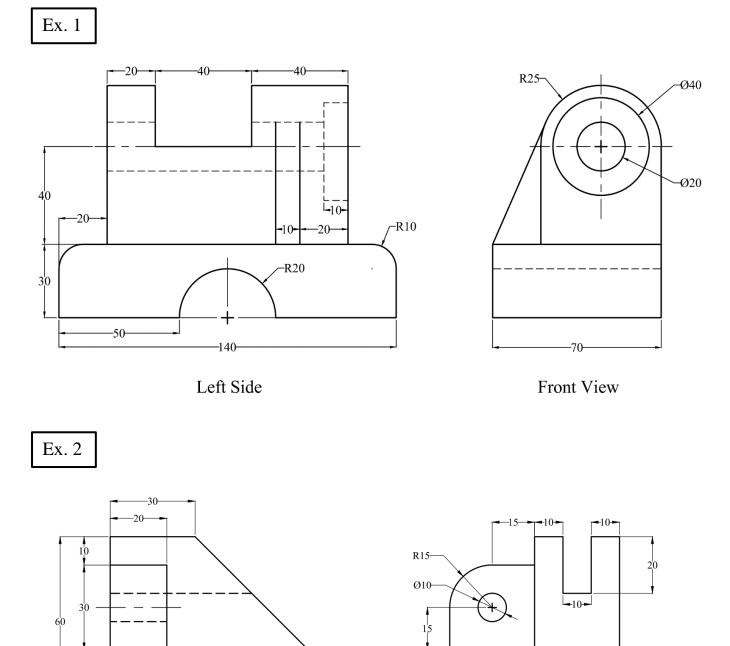

-90

Front View

40

58

**-**10-

-30

-60

Right Side

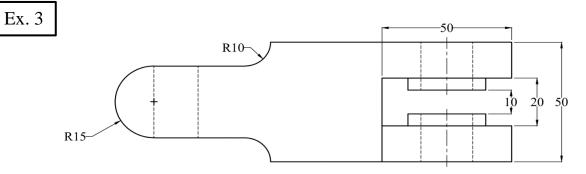

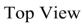

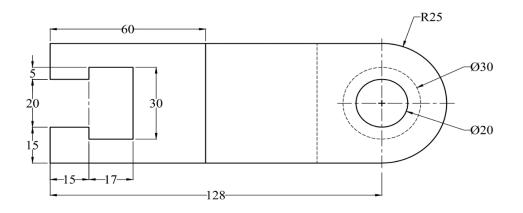

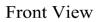

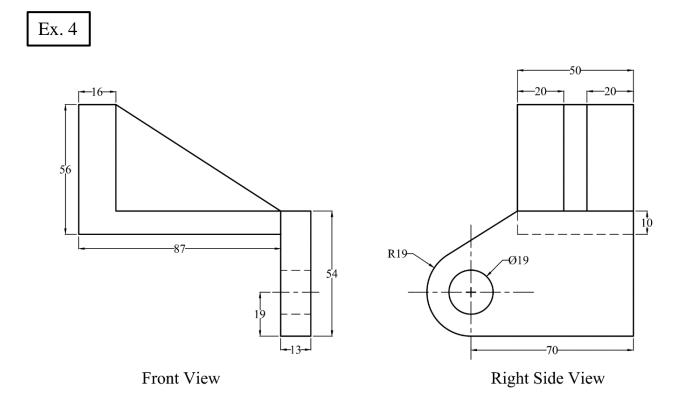

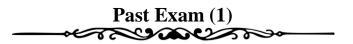

- a. Write your Name, Reg. No, and Department.
- b. Make a slice to obtain the full front sectional view (on a copy of the Figure), keep and hatch the back.
- c. Add all dimensions as shown in the Figure.

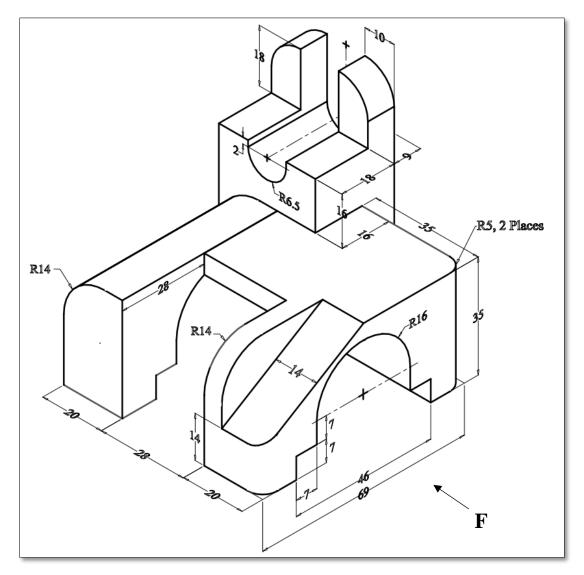

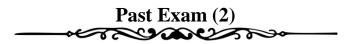

- a. Write your Name, Reg. No, and Department.
- b. Make a slice to obtain the full front sectional view at **PQ** (on a copy of the Figure), keep and hatch the back.
- c. Add all dimensions as shown in the Figure.

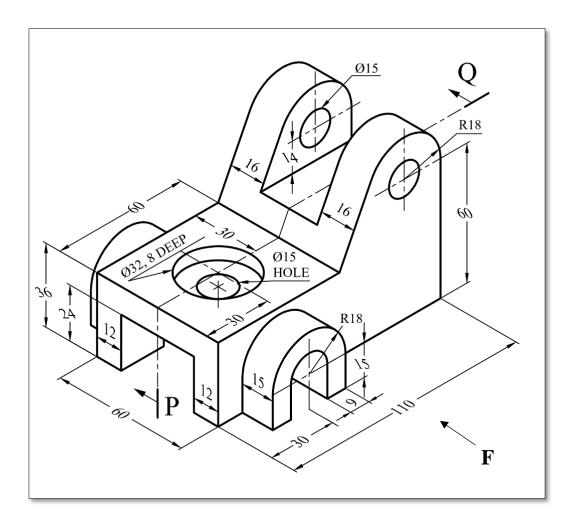

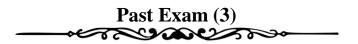

- a. Write your Name, Reg. No, and Department.
- b. Make a slice to obtain the full front sectional view at **PQ** (on a copy of the Figure), keep and hatch the back.
- c. Add all dimensions as shown in the Figure.

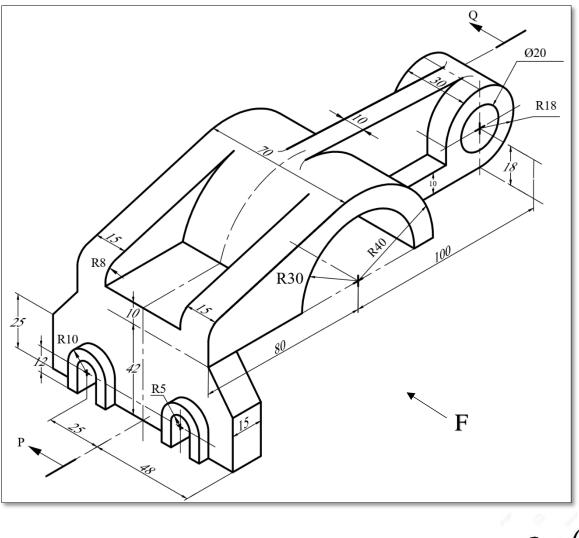

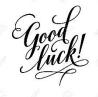

62

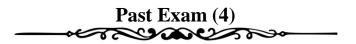

- a. Write your Name, Reg. No, and Department.
- b. Make a slice to obtain the full front sectional view (on a copy of the Figure), keep and hatch the back.
- c. Add all dimensions as shown in the Figure.

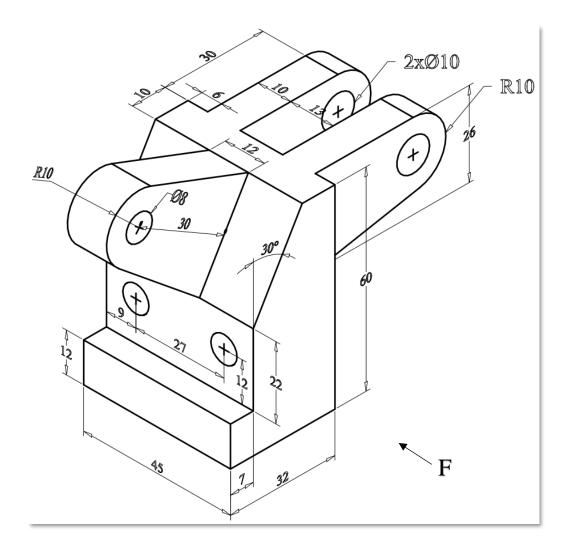

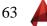

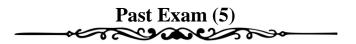

- a. Write your Name, Reg. No, and Department.
- b. Make a slice to obtain the full front sectional view (on a copy of the Figure), keep and hatch the back.
- c. Add all dimensions as shown in the Figure.

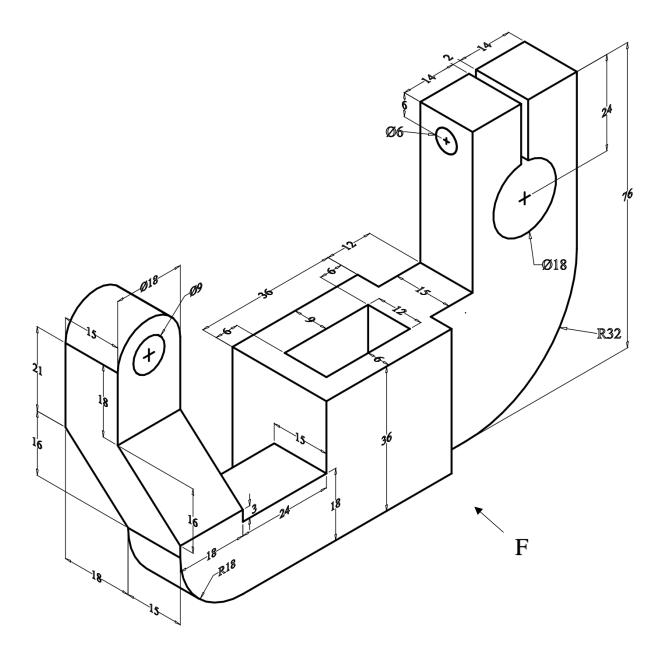

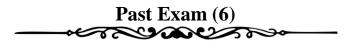

For the given front and right views, construct a 3D-Solid.

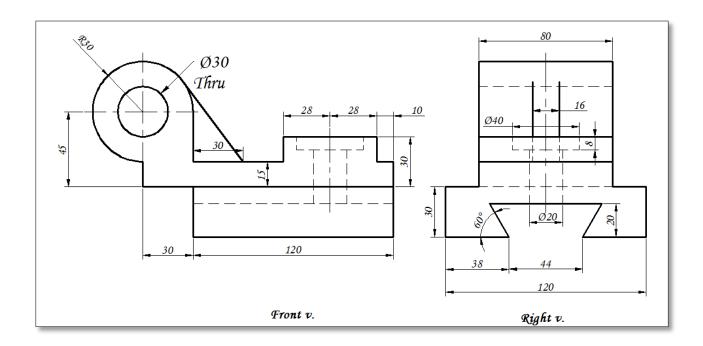

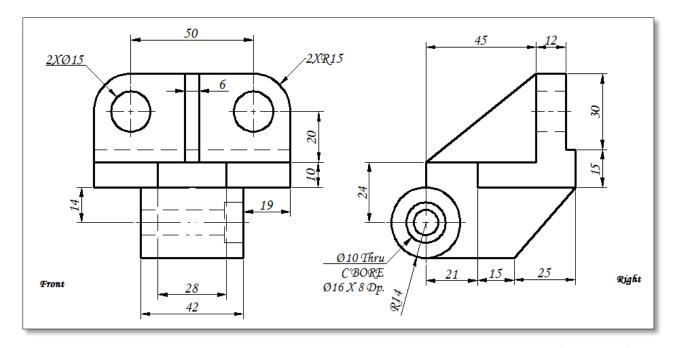

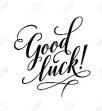

65